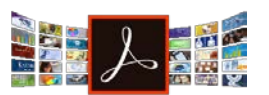

## **Firefox and Internet Explorer are highly recommended for compatibility.**

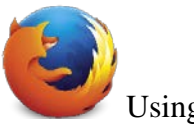

Using Firefox

- 1. After clicking to download, Firefox will prompt you to select how to open the file
- 2. Select the first button "Open with" and ensure that Adobe Acrobat is selected
- 3. Select the checkbox at the bottom of the page "Do this automatically for files like this from now on" so your files will default to opening on your computer and not an internet browser

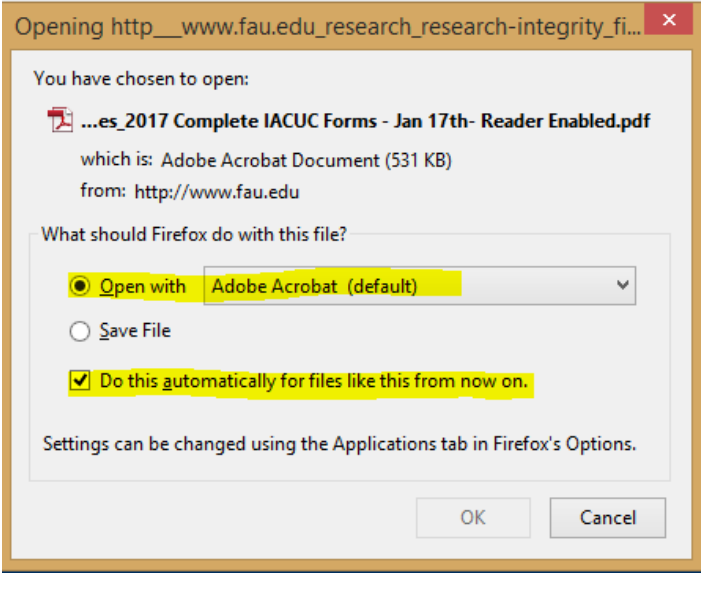

Using Google Chrome

- 1. After your download, a button with the file will appear on the bottom left-hand corner of the page.
- 2. Select the downward pointing arrow to prompt the open location window
- 3. Select "Always Open with System Viewer" to use your computer's Adobe Reader to open the PDF

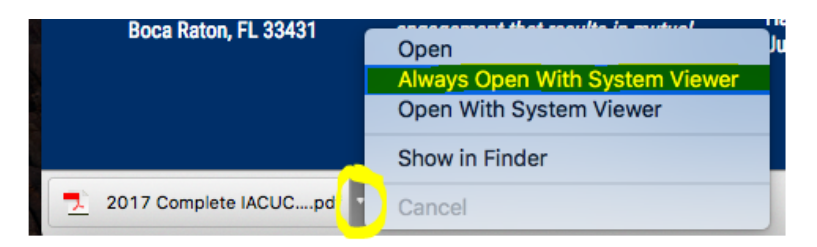

4. Alternatively, hover to the top of the page and click the downward pointing arrow to save to your computer.

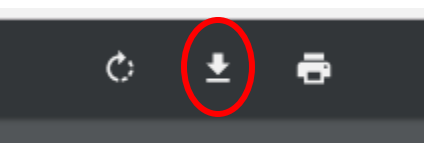

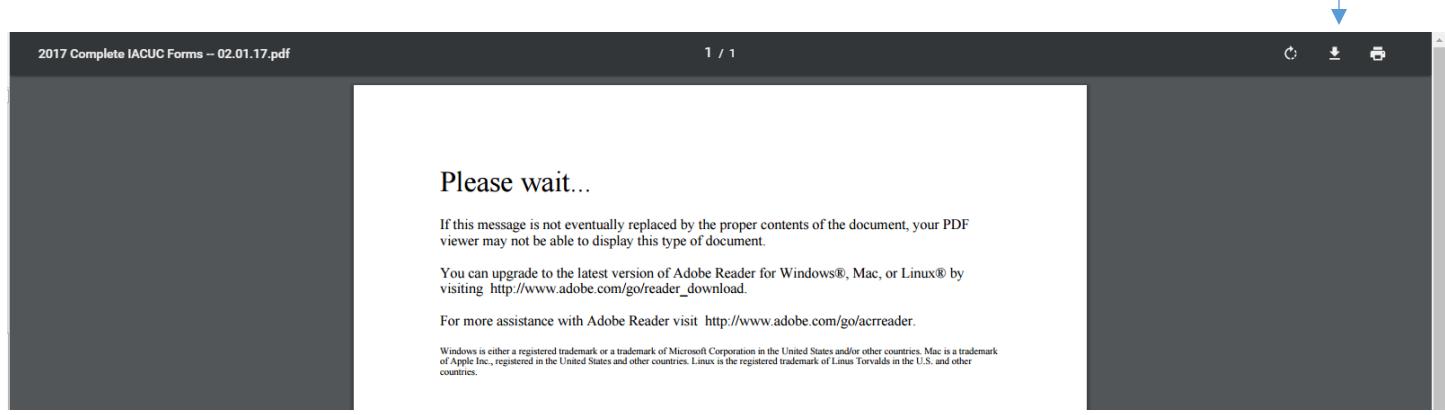